# **Concur Online Travel Booking Tool: Completing Your Profile**

Prior to being assigned as a Travel Assistant or booking travel you must complete your **Concur Travel Profile**.

- 1. Access your profile information by following the path below:
	- Select the **Profile** dropdown > **Profile Settings** > **Personal Information**

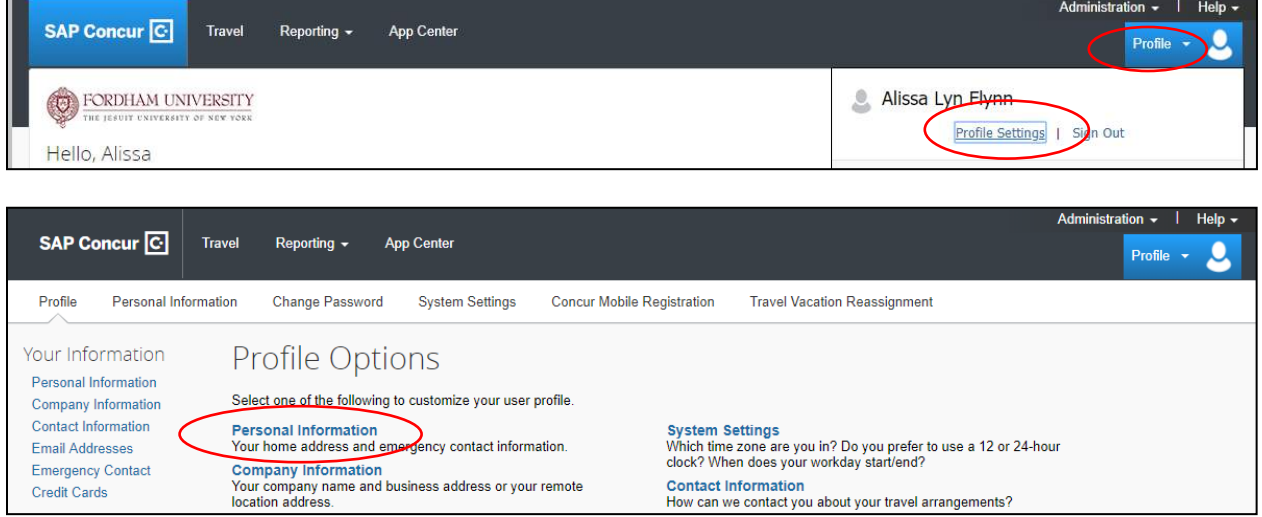

2. Complete each section of your profile, then select *any* of the **Save** options.

**The remainder of this document will look at each profile section in detail, highlighting important fields and information.** 

#### **Name:**

Verify that this information appears as it does on your government issued photo ID.

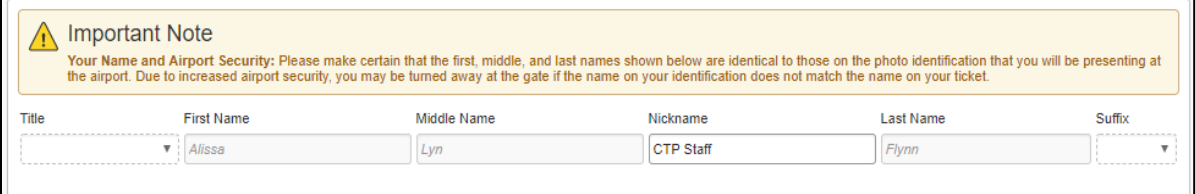

## **Company Information:**

Verify your Employee ID and Manager information.

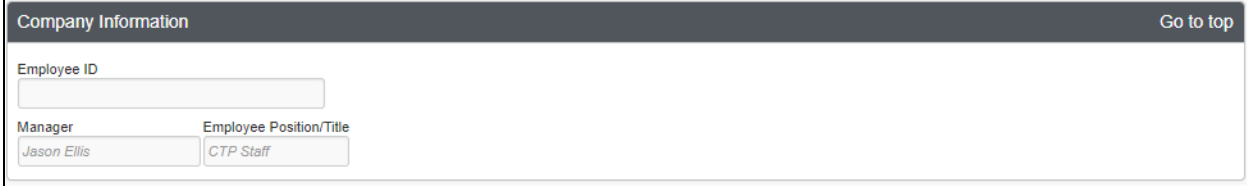

## **Work Address/Home Address:**

The work address and home address fields are optional.

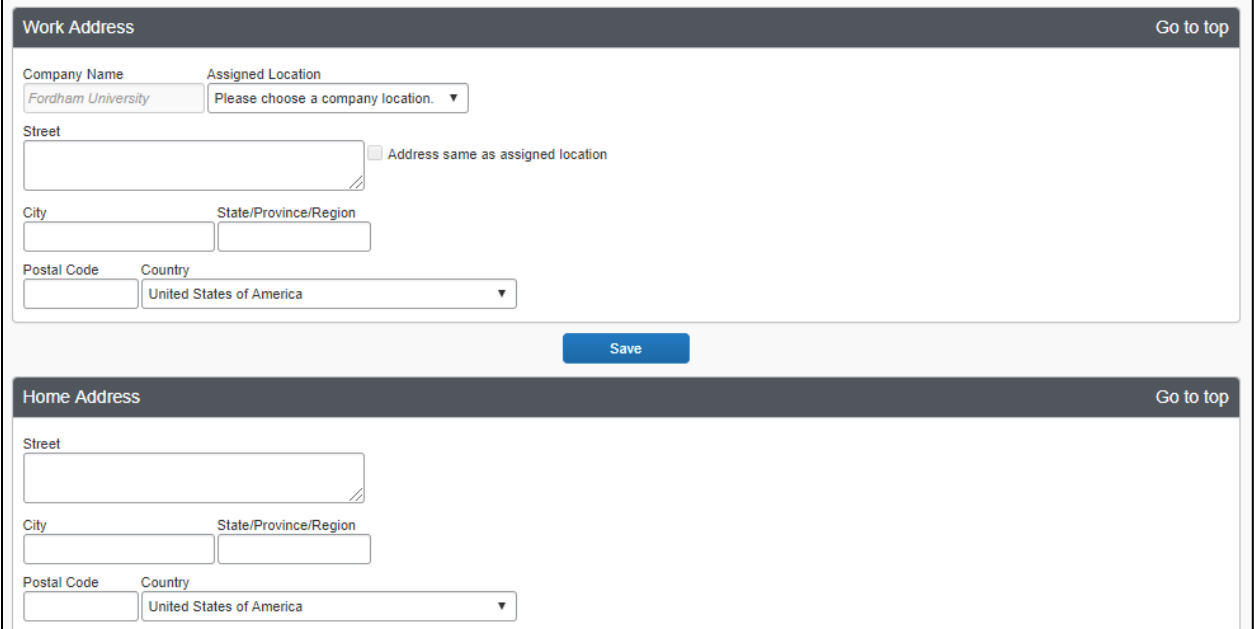

# **Contact Information:**

Specify at least one **Phone**; **Work** or **Home**.

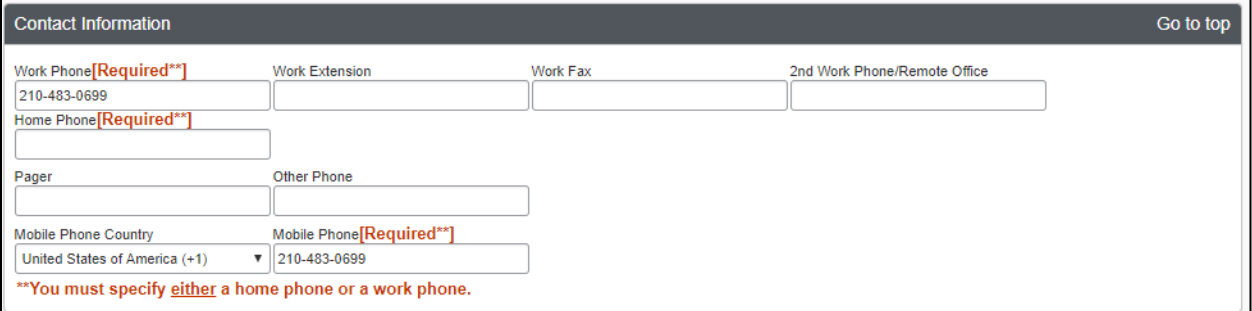

### **Email Addresses:**

This field allows you to **Add an email address** (as many as you want) allowing you to share copies of your travel itineraries.

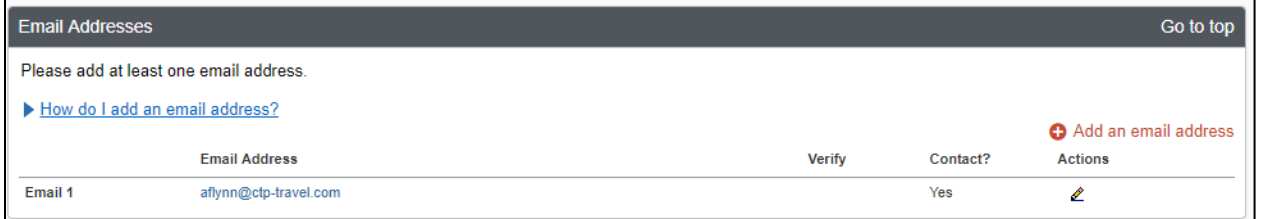

# **Emergency Contact:**

Emergency contact information is optional.

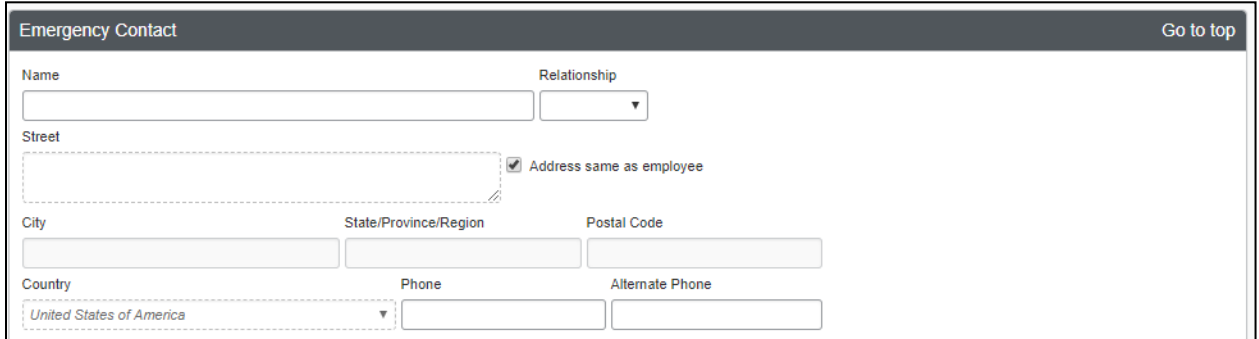

# **Travel Preferences:**

This section allows you to set default travel preferences for Discounts, Car Rentals, Air Travel, Hotel, and Frequent-Traveler Programs.

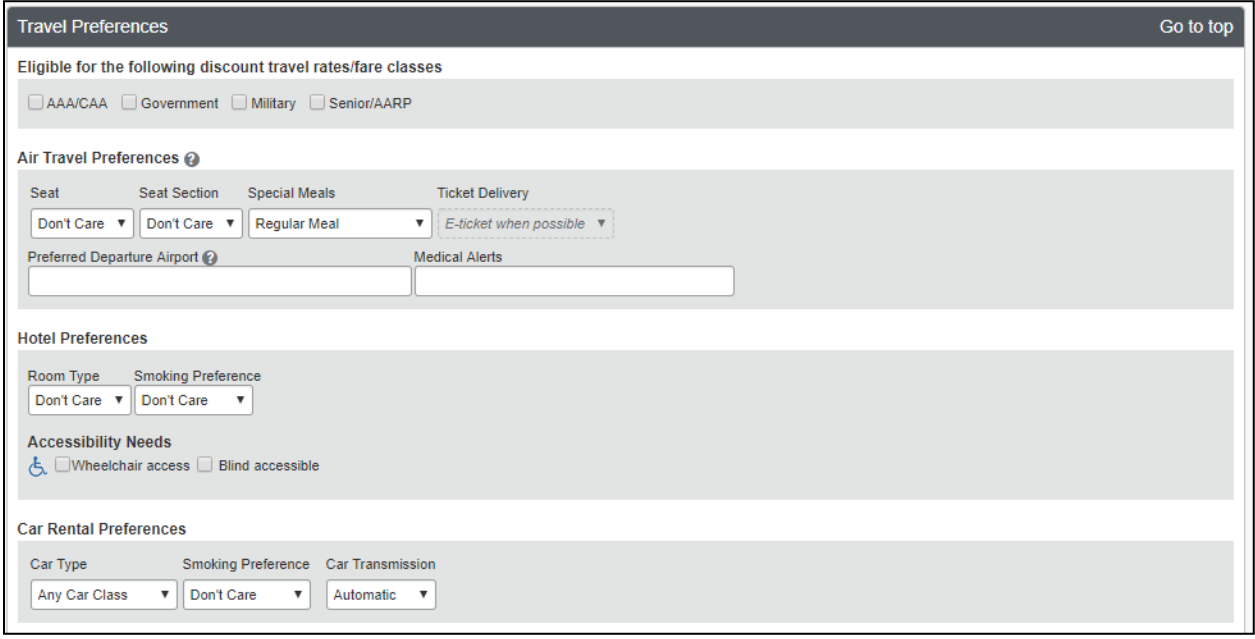

To enter **Frequent-Traveler Program** information, Select **Add a Program**. Once you have added frequent traveler information into your profile it will be appended to all of your bookings made in Concur or with an agent.

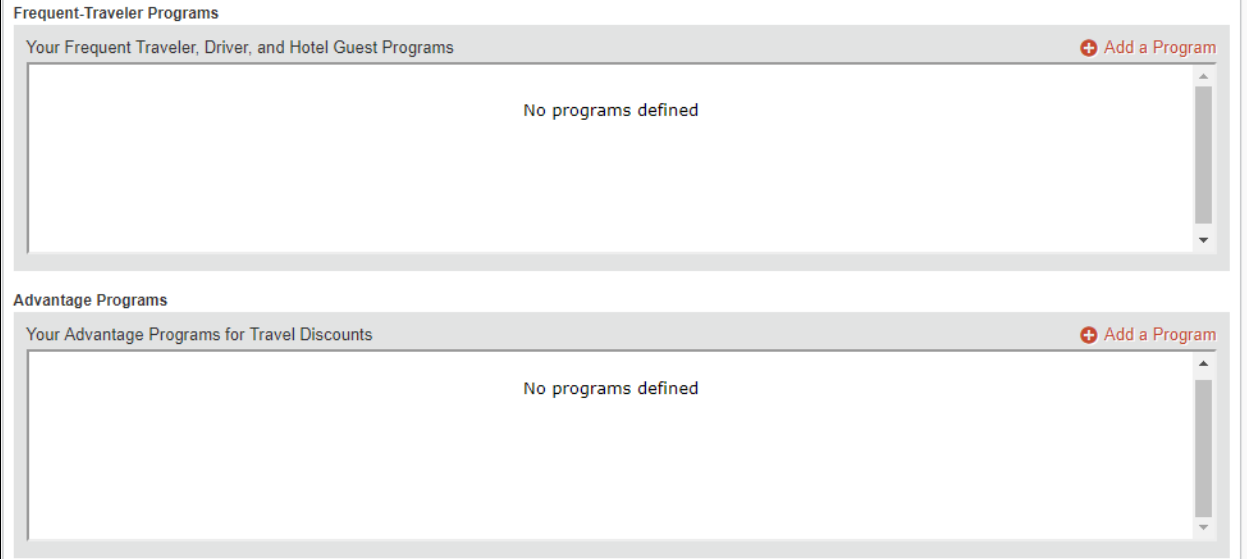

To **Add Travel Program** information, select the program type (air/car/hotel), select the vendor and enter the number.

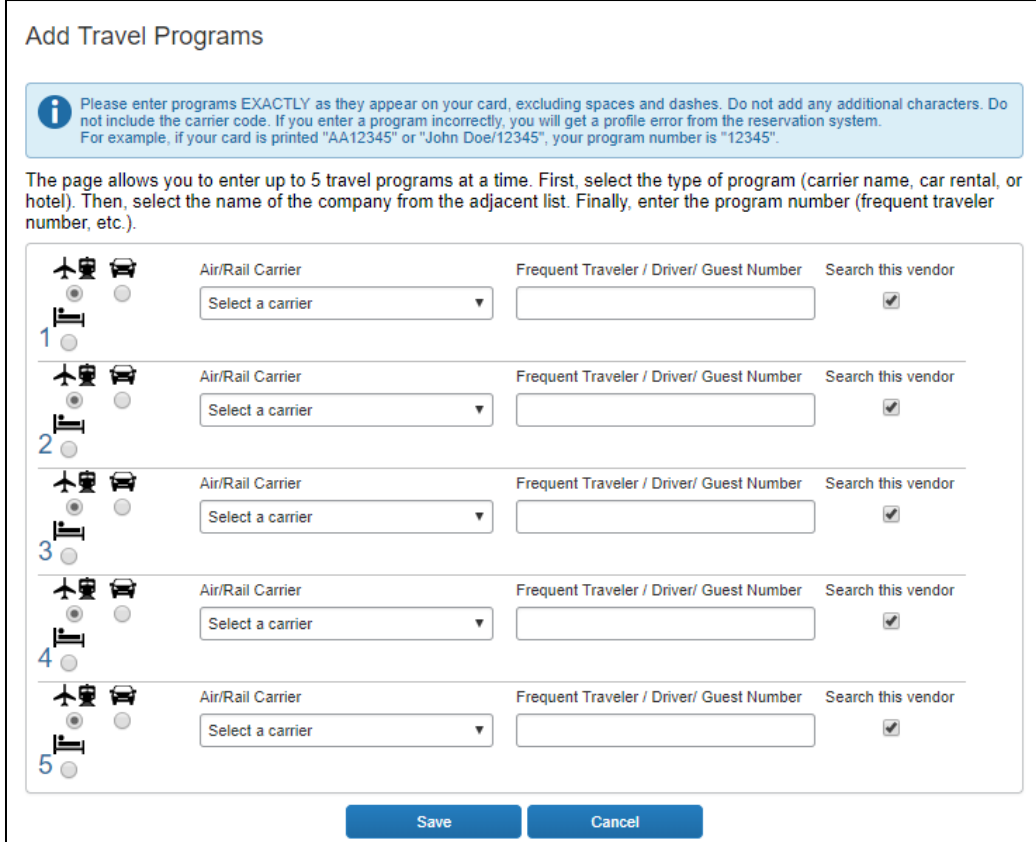

#### **Unused Ticket**s and **Southwest Ticket Credits** will be listed within your profile.

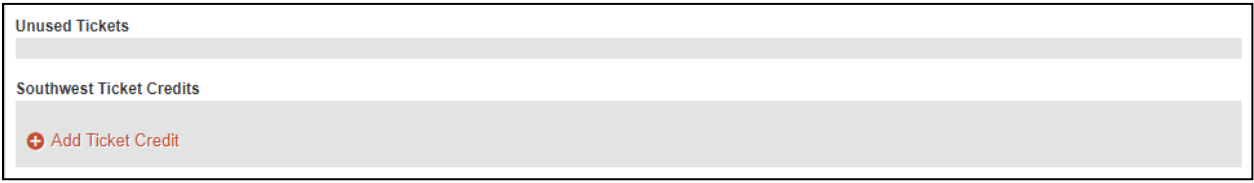

## **Gender** and **Date of Birth** are both required components for **TSA Secure Flight**. If you have a Redress, TSA Pre-check, or Known Traveler number, add it here.

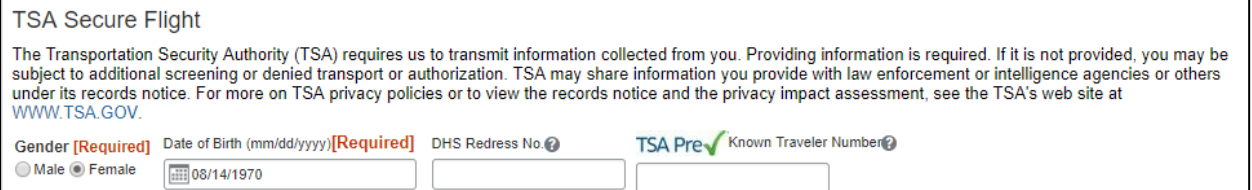

## **International Travel: Passports and Visas:**

If applicable, Passport and Visa information may be added to this section.

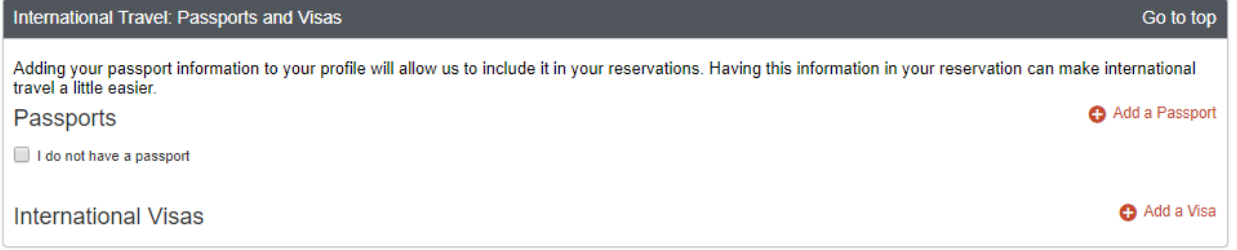

### **Assistants and Travel Arrangers:**

This section is where you can assign a **Travel Assistant/Arranger**. Select **+Add an Assistant**  for each assistant you wish to assign.

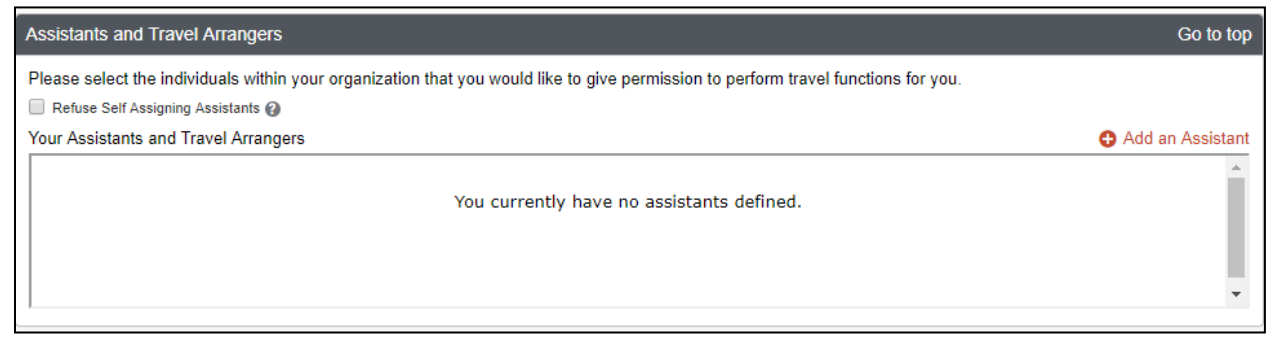

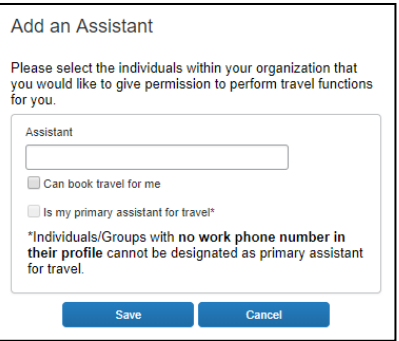

# **Credit Cards:**

This section is where you will enter your credit card details. Note: Please be sure to select options under **Use this card as the default for**; **Plane Tickets**, **Rail Tickets**, **Car Rentals**, **Hotel Reservations**.

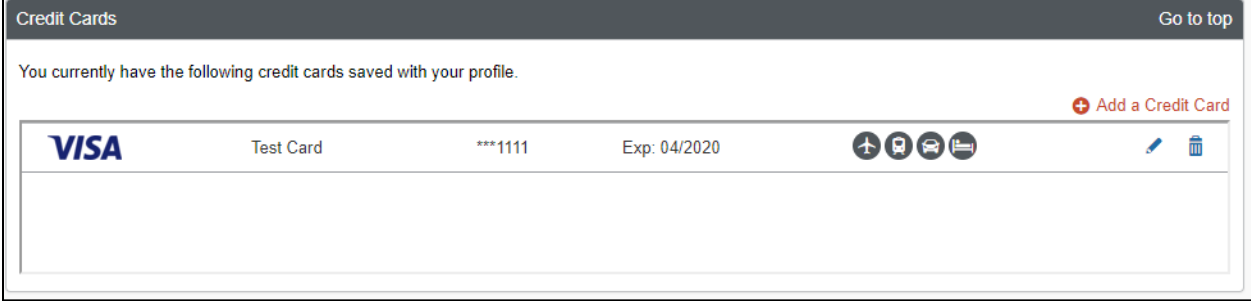

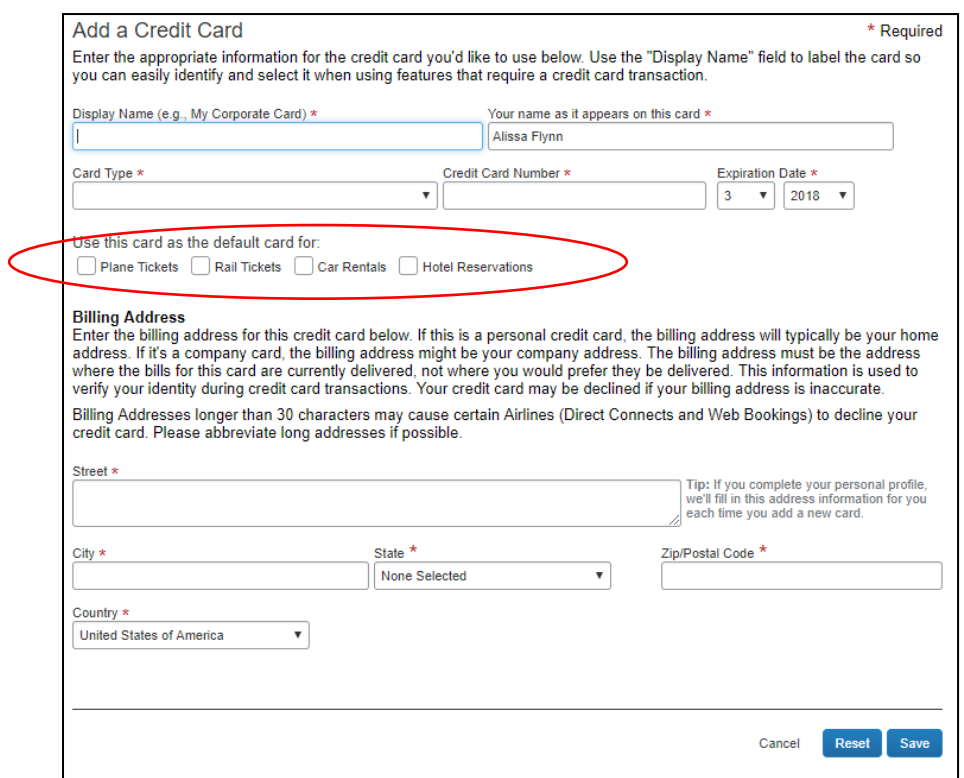